## Les modèles de Word

Un document enregistré sous format *.dot*, donc un modèle, permet de ne pas réécrire plusieurs fois la même lettre, le même formulaire,…

Une opération doit être effectuée avant de pouvoir travailler sur ce formulaire :

- ouvrir le bouton Office,
- sélectionner options Word, en bas à droite,
- sélectionner dans l'onglet standard, 'Afficher l'onglet développeur dans le ruban'.
- OK.

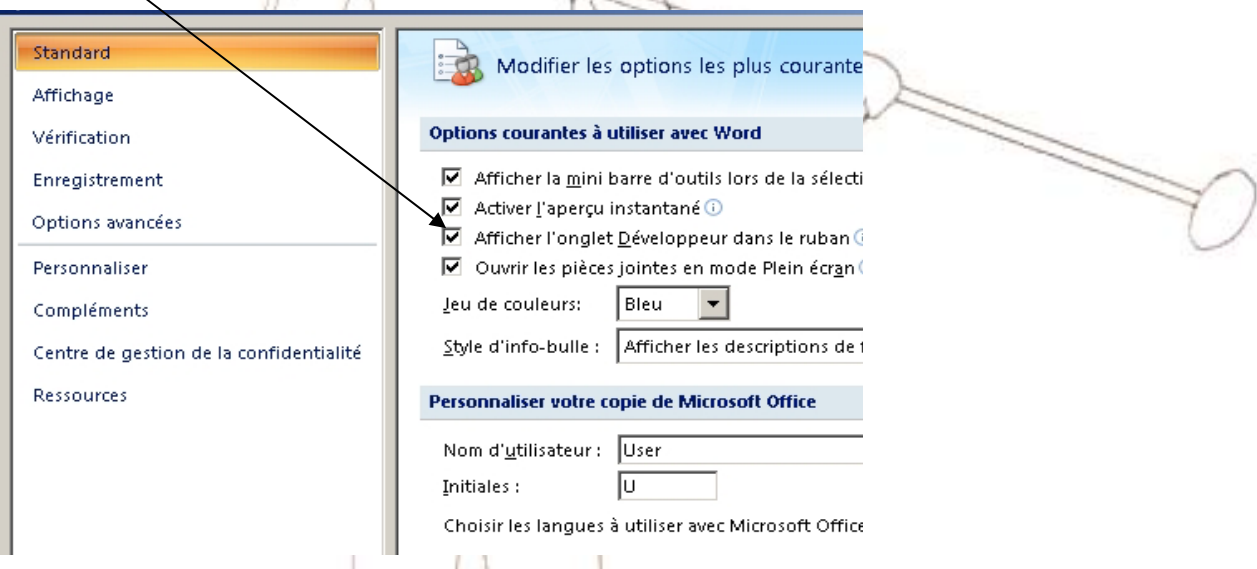

Nous pouvons alors travailler à la création de notre modèle. Pour créer un modèle, il est nécessaire d'ouvrir une page Word et de l'enregistrer sous Modèles Word dans l'onglet 'enregistrer sous' du bouton Windows.

Si ultérieurement nous souhaitons modifier ce modèle, il faut se placer sur l'icône et clic droit, **ouvrir**. Si nous réalisons le double clic habituel sur l'icône, un nouveau document Word se crée à l'image du premier où les zones grisées introduites au préalable peuvent être modifiées, le reste du texte non.

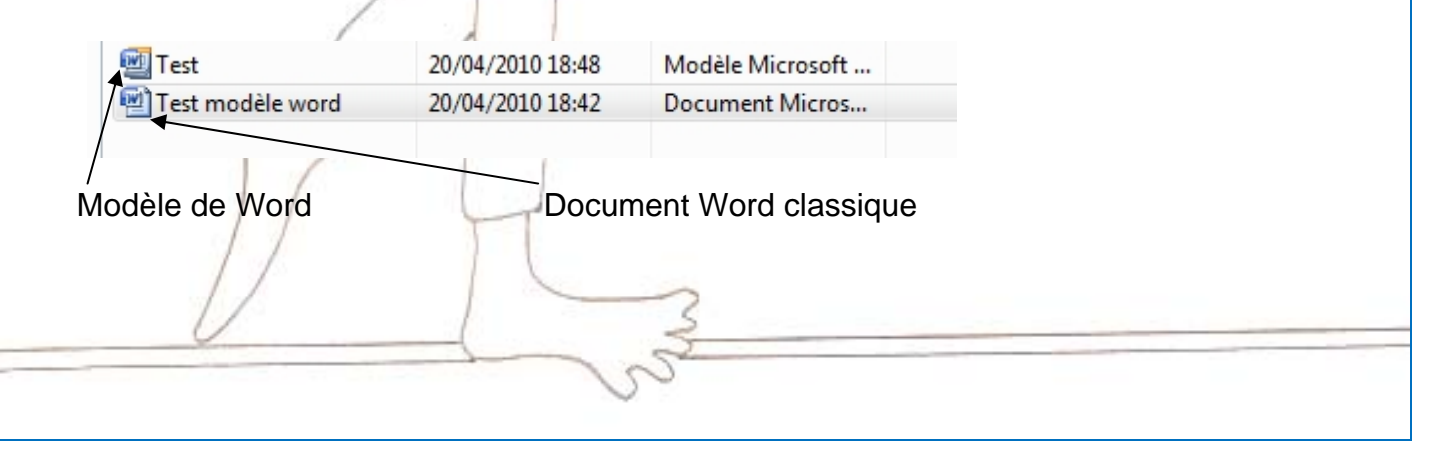

Voici un exemple de modèle qui peut être créé. Les zones grisées sont celles qui pourront être modifiées ultérieurement. Elles peuvent contenir différents éléments comme des listes déroulantes avec les diverses propositions remplies au préalable, des cases à cocher, un calendrier,...

нV

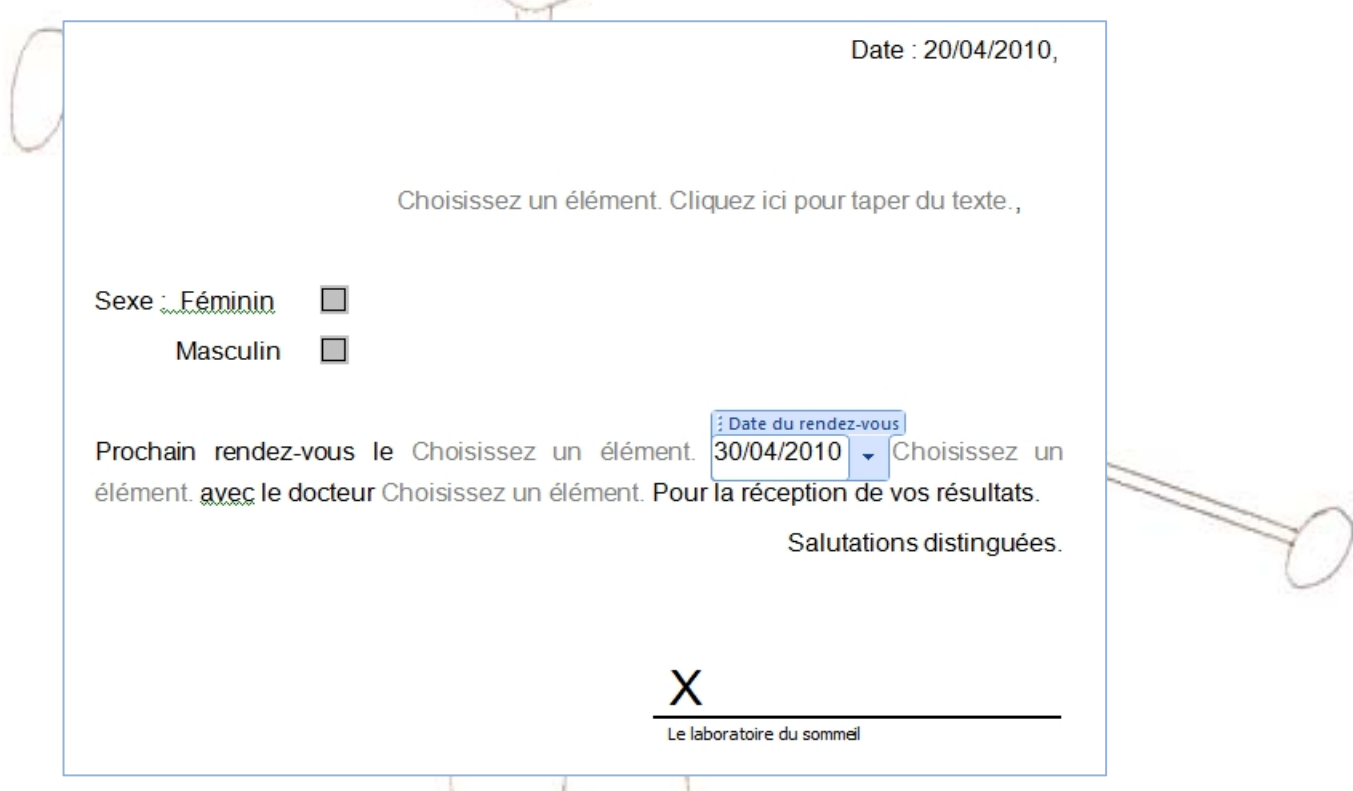

Comment cela fonctionne-t-il ?

Avant chaque ajout de nouvelles zones, il est nécessaire d'activer le mode Création de l'onglet développeur. Ce mode devra être désactivé après chaque ajout afin de vérifier, réécrire et se repositionner dans le document.

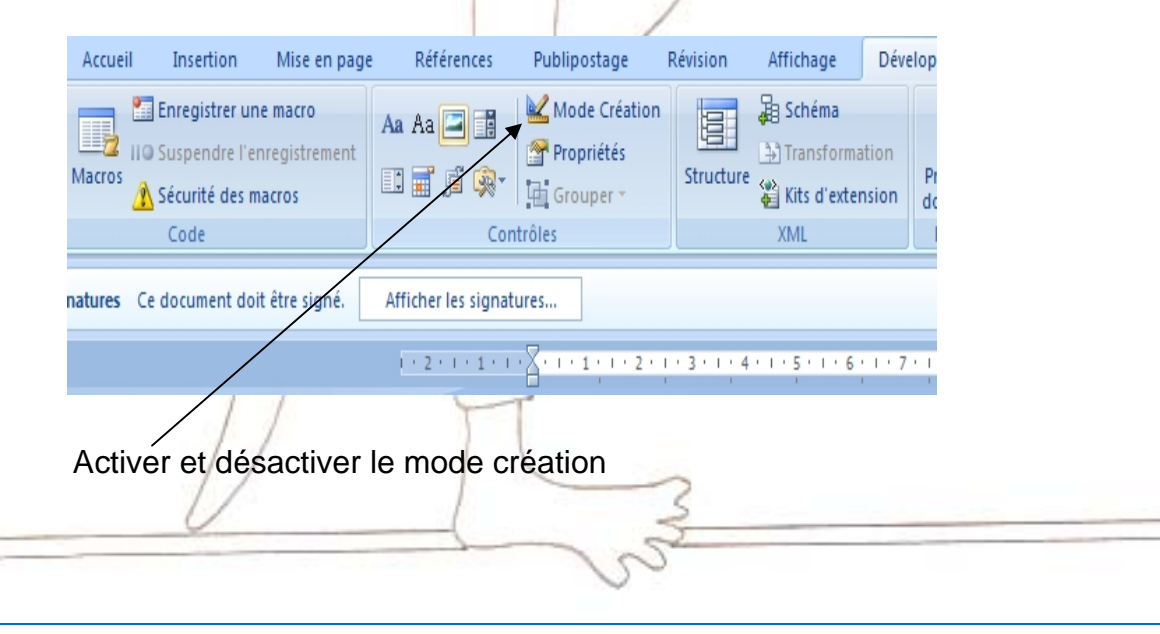

Prenons quelques exemples :

- Dater le document :

Dans le cas d'un exemple de courrier, il peut être intéressant d'insérer une date automatique. Dans l'onglet insertion, sélectionner date et heure et choisir le format souhaité.

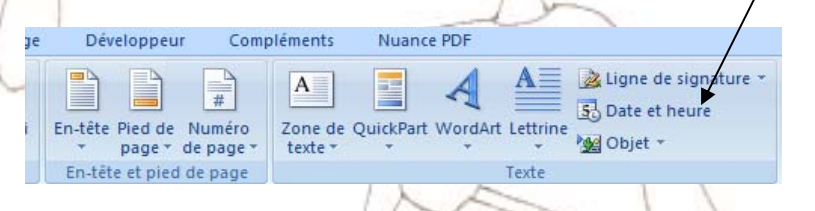

- Créer une liste déroulante pour monsieur/ madame, le jour de rendez-vous

(lundi mardi,...), le choix du docteur…

Activer le mode création, cliquer sur la liste déroulante,

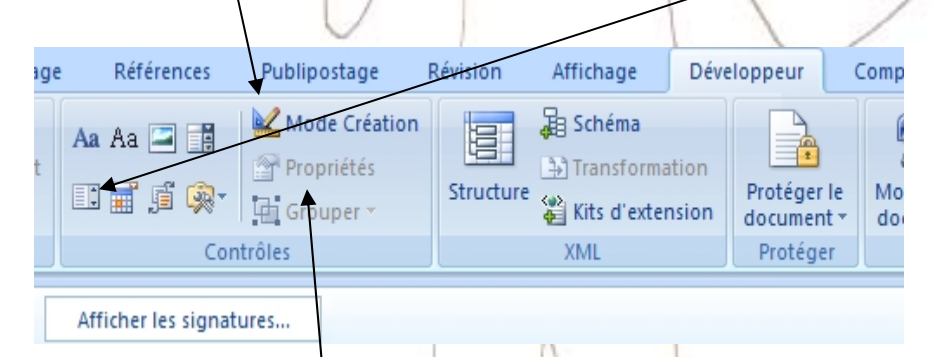

Cliquer sur propriétés afin d'ajouter des propositions à la liste,

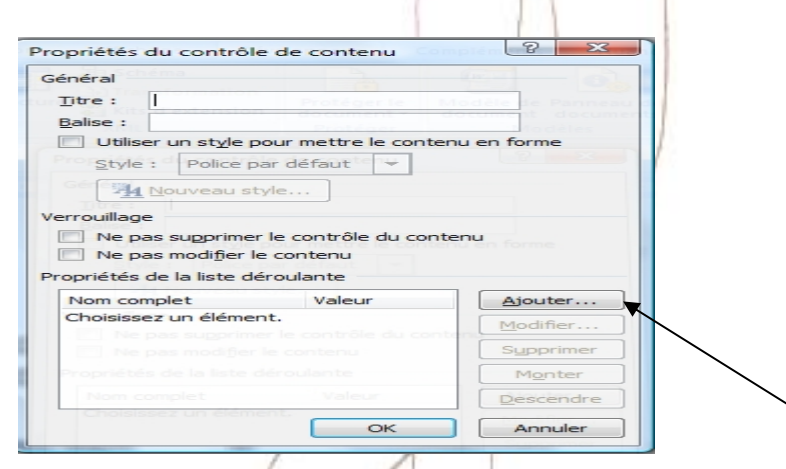

Il n'est pas nécessaire de remplir l'encart 'Titre', il suffit de cocher Ajouter et d'introduire les différentes propositions, puis OK.

En retirant le mode Création notre liste déroulante apparait. Introduire un titre peut être utile pour attirer l'attention sur un élément. Dans notre exemple, nous l'avons fait pour l'insertion de la date de rendez-vous pour la distinguer de la date de courrier.

insérer des cases à cocher par exemple pour la conception d'un questionnaire : Activer le mode Création dans l'onglet Développeur, Sélectionner la petite valise jaune et ensuite la case cochée et l'introduire à l'endroit souhaité.

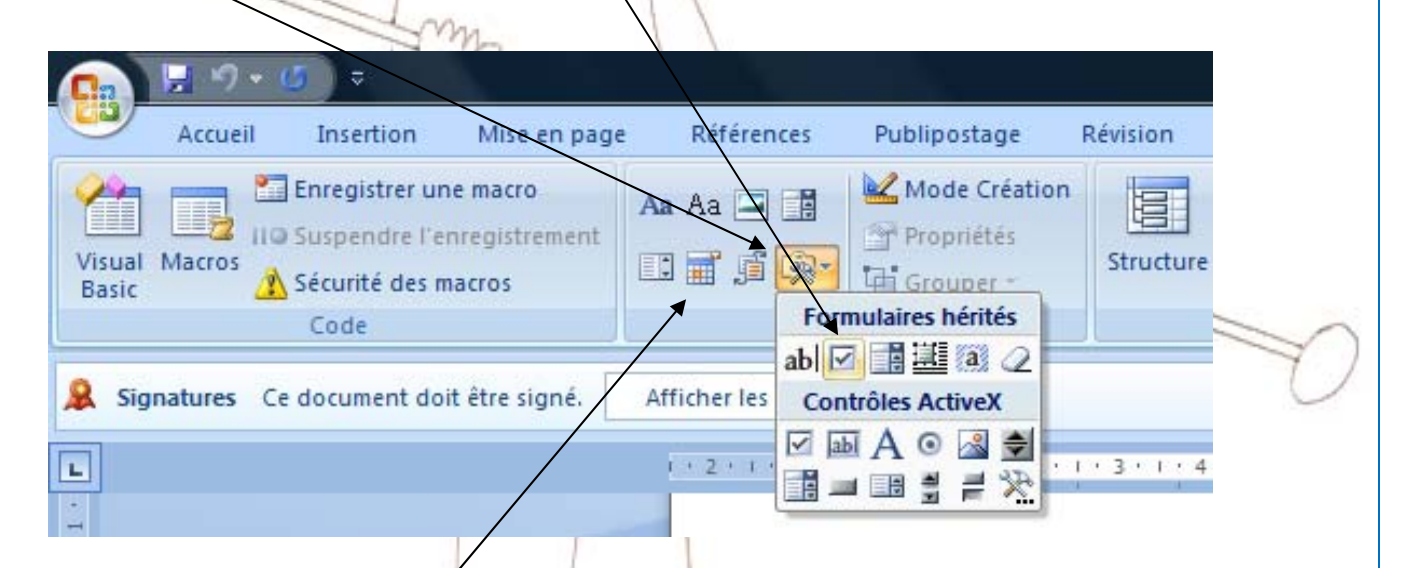

- insérer une date de rendez-vous par exemple : Activer le mode création et cliquer sur le calendrier. Un encart se met en place et lorsque l'on clique dessus un calendrier apparait. Nous pouvons alors faire notre sélection.

## Modèles de Word

Un document enregistré sous format *.dot*, donc un modèle, permet de ne pas réécrire plusieurs fois la même lettre, le même formulaire,…

Pour créer un modèle, il est nécessaire d'ouvrir une page Word et de l'enregistrer sous Modèles Word.

Si ultérieurement nous souhaitons modifier ce modèle, il faut se placer sur l'icône et clic droit, ouvrir. Si nous réalisons le double clic habituel sur l'icône, un nouveau document Word se crée à l'image du premier où les zones grisées introduites au préalable peuvent être modifiées, le reste du texte non.

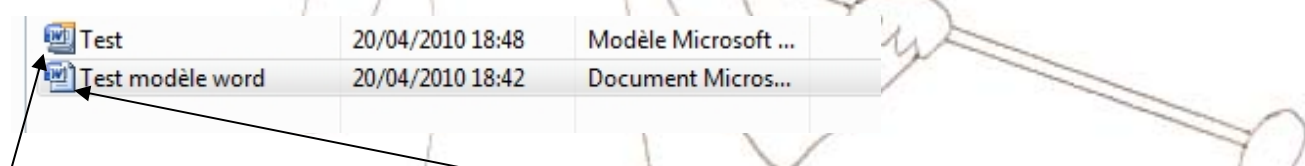

Modèle de Word **Document Word classique** 

Voici un exemple de modèle qui peut être créé. Les zones grisées sont celles qui pourront être modifiées ultérieurement. Elles peuvent contenir différents éléments comme des listes déroulantes avec les diverses propositions remplies au préalable, des cases à cocher, un calendrier,...

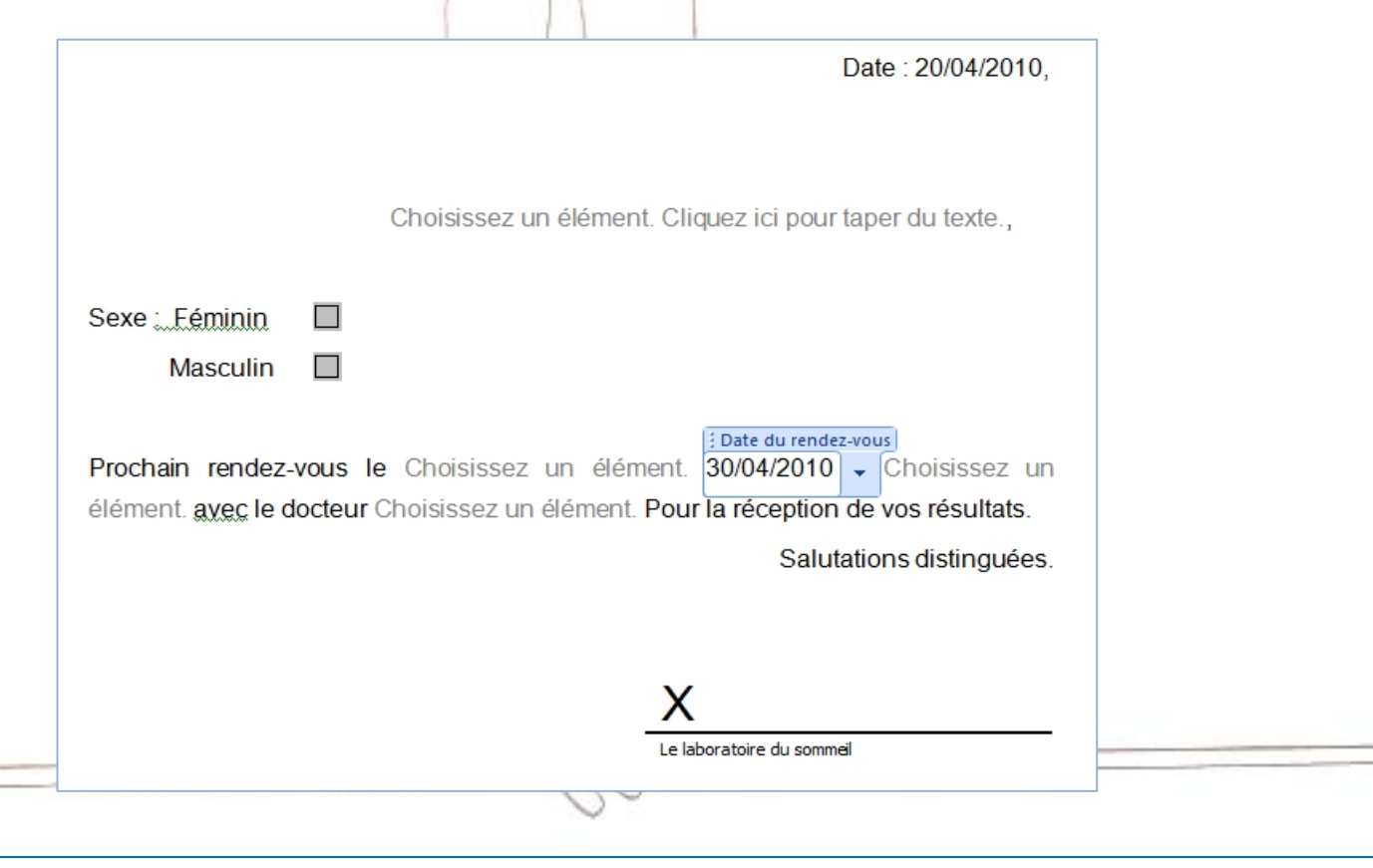

Comment cela fonctionne-t-il? Dans onglet affichage / Barre d'outils / cocher « Formulaires ». En fonction des しか nécessités cliquer sur :

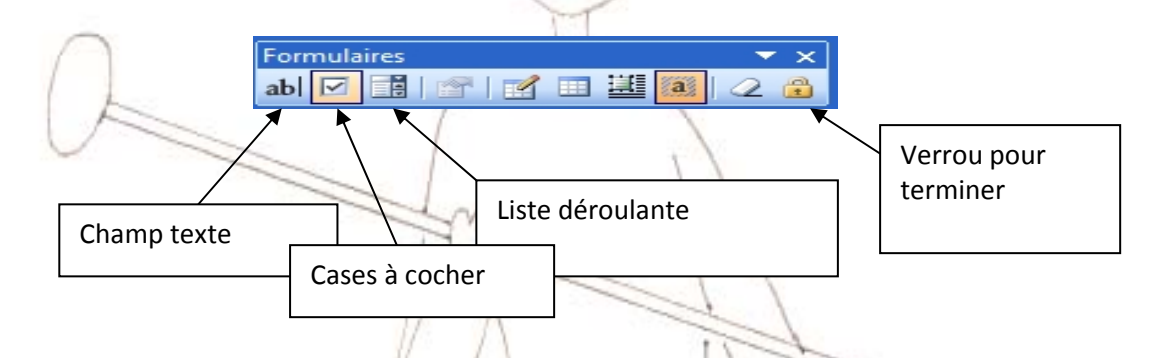

Pour la liste déroulante procéder comme suit : Insérer les différents « éléments de la liste », « Ajouter », et valider avec « ok ».

Astuce : Vous gagnerez du temps dans la rédaction si le premier élément de la liste est le plus utilisé

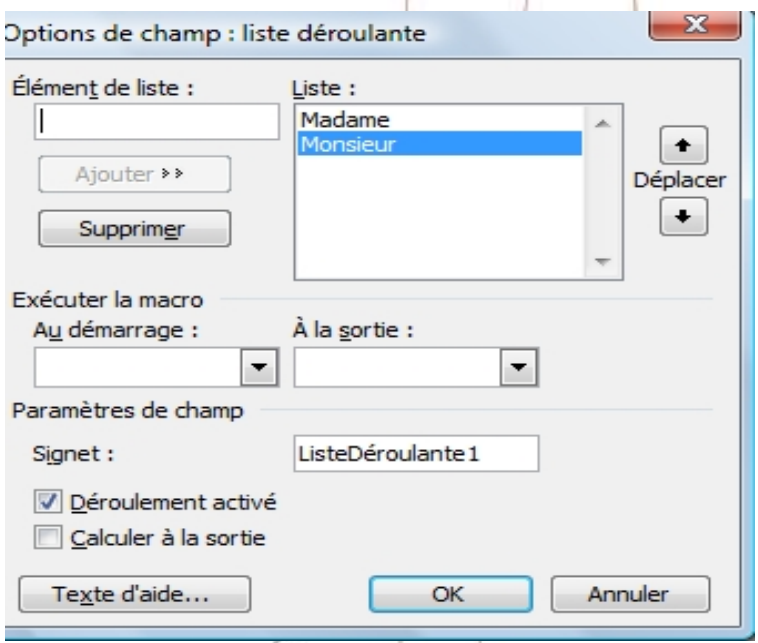

Si l'on souhaite changer un document « dot» c'est-à-dire un modèle, l'ouvrir clic sur le verrou, changer le document, cliquer de nouveau sur le verrou, enregistrer.